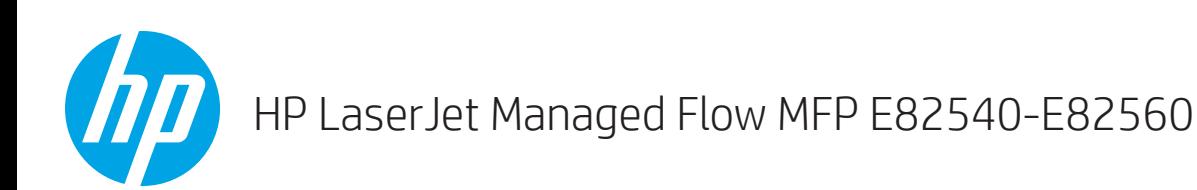

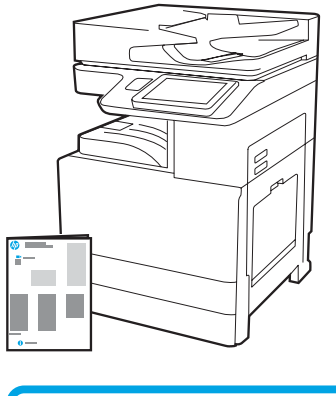

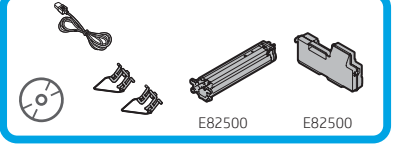

Moottorin asennusopas

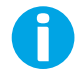

support.hp.com

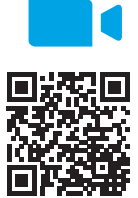

[www.hp.com/videos/A3install](https://www.hp.com/videos/A3install)

### Pura tulostin pakkauksestaan ja anna sen mukautua lämpötilaan.

HP suosittelee katsomaan videon ennen asennusta.

VAROITUS: Varmista ennen tulostimen virran kytkemistä, että huoneen ja laitteen lämpötila on vähintään 15 °C (59°F). HUOMAUTUS: Jätä tulostin kuljetuslavalle, kunnes se on valmis asennettavaksi DCF:ään, 2 000 arkin HCI:hin tai jalustalle.

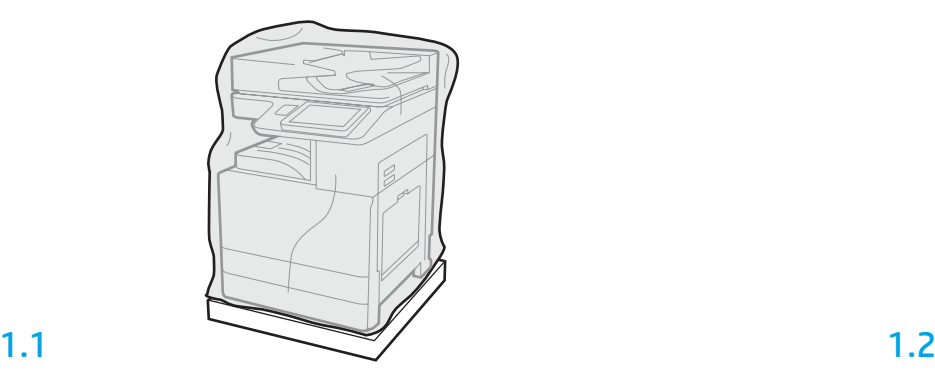

1

Poista tulostin, kuvarumpu, väriaineen keräysyksikkö (TCU) ja niihin liittyvät tarvikkeet pakkauksesta. Kun tulostin ja tarvikkeet on poistettu pakkauksesta, anna niiden sopeutua lämpötilaan neljän tunnin ajan.

HUOMAUTUS: Jos tulostinta ja tarvikkeita on säilytetty alle 0 °C:n (32 °F) lämpötilassa, niiden sopeutuminen lämpötilaan saattaa kestää pidempään.

VAROITUS: Irrota kuljetusteippi ja suojapakkausmateriaalit vasta, kun tulostin on asennettu DCF:ään, 2 000 arkin HCI:hin tai jalustaan. (Vaihe 3.5)

HUOMAUTUS: Kuvarumpu on tulostelokeron alueella automaattisen asiakirjansyöttölaitteen alapuolella.

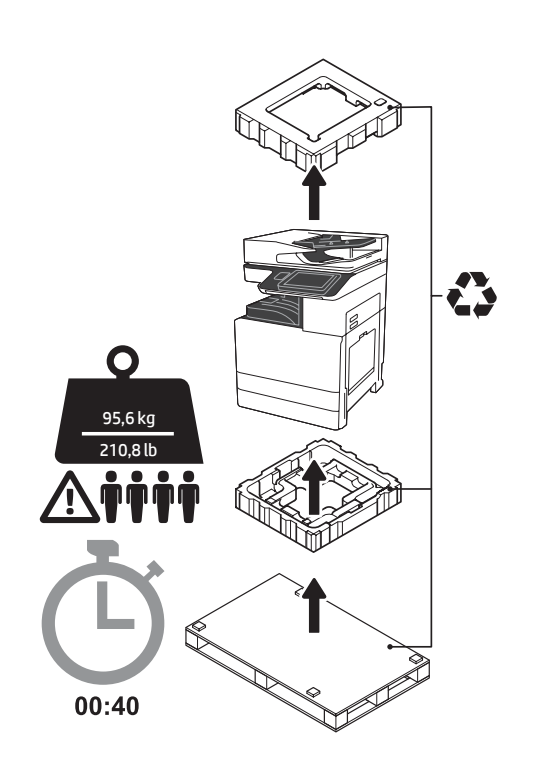

VAROITUS: Varmista, että työalueella ei ole roskia ja että lattia ei ole liukas tai märkä. VAROITUS: Tulostinkokoonpano on painava. Mukana on oltava neljä henkilöä, kun se nostetaan ja asennetaan kahden kasetin syöttölaitteeseen (DCF) (Y1F98A), 2 000 arkin tilavaan syöttöön (2 000 arkin HCI) (Y1G21A) tai jalustaan (Y1G16A).

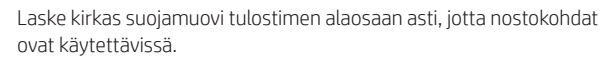

2

### Valmistele DCF, 2 000 arkin HCI tai teline asennusta varten.

VAROITUS: Nostettaessa on oltava varovainen. Asianmukaisia turvallisen noston menetelmiä on noudatettava. TÄRKEÄÄ: Säilytä kaksi HCI:n tai jalustan kiinnittämisen tarkoitettua siipiruuvia.

2.2

lähelle.

liikkumaan.

Aseta DCF, HCI tai jalusta tulostimen

VAROITUS: Varmista, että työalueella ei ole roskia ja että lattia

ei ole liukas tai märkä. HUOMAUTUS: Laske halutessasi tukijalat, jottei tulostin pääse

2.1

Noudata pakkauksessa olevia ohjeita ja pura DCF, HCI tai jalusta pakkauksestaan.

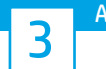

# Asenna tulostin DCF:ään, 2 000 arkin HCI:hin tai jalustaan.

# 3.1

Asenna kaksi mustaa uudelleen käytettävää nostokahvaa tulostimen vasemmalla puolella oleviin kädensijoihin (kuvassa kohta 1). Avaa kaksi nostotankoa tulostimen oikealla puolella (kuvassa kohta 2). HUOMAUTUS: Nostokahvat ovat suositeltavia, mutta niitä ei toimiteta tulostimen mukana (kahvasarja: JC82-00538A).

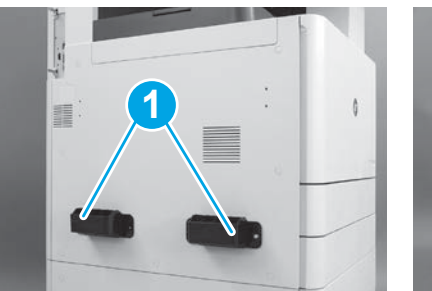

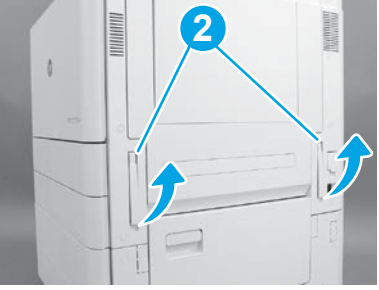

# 3.2

Nosta tulostinyksikköä varovasti ja kohdista tulostin lisävarusteen kohdistustappeihin ja liittimeen. Laske tulostin varovasti lisävarusteen päälle.

VAROITUS: Tulostinkokoonpano on painava. Mukana on oltava neljä henkilöä, kun se nostetaan ja asennetaan DCF:ään, HCI:hin tai jalustaan. HUOMAUTUS: Avaa tulostimessa kukin ovi ja kaikki lokerot ja katso, onko niissä kuljetusteippiä tai pakkausmateriaalia. Poista kaikki kuljetusteippi ja suojapakkausmateriaali.

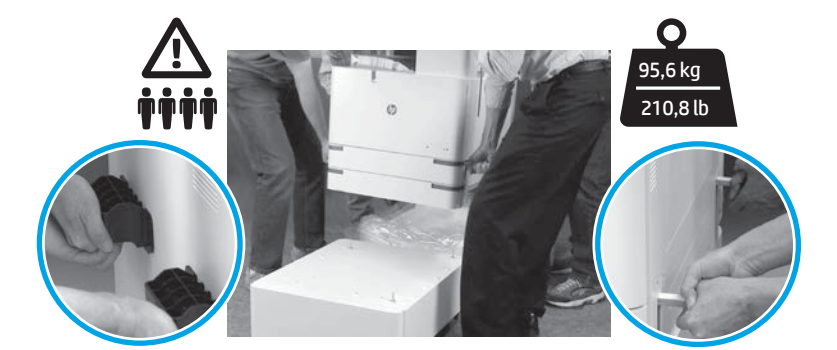

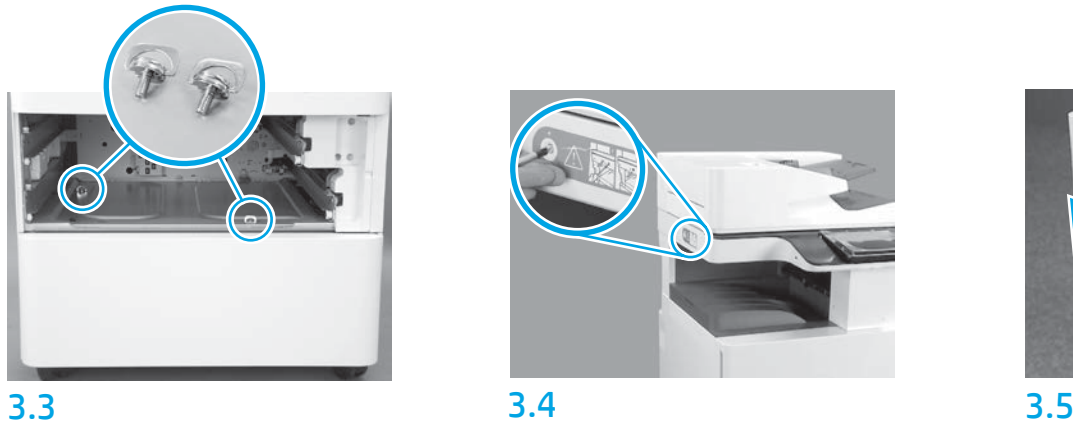

Irrota lokerot ja asenna kaksi siipiruuvia (otettu talteen vaiheessa 2).

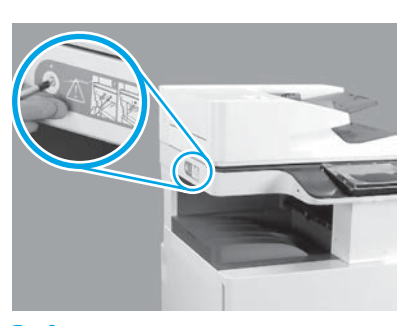

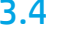

Irrota skannerin lukitusruuvi ja tulostimen vasemmalla puolella oleva punainen tarra.

VAROITUS: Skannerin lukitusruuvi on irrotettava ennen tulostimen virran kytkemistä.

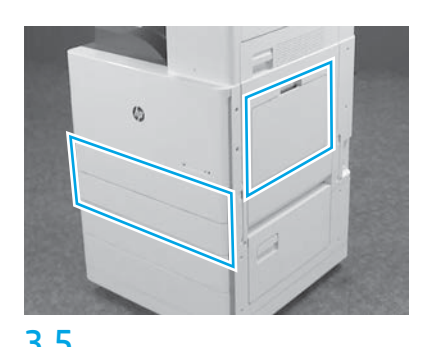

# Poista kaikki teipit ja pakkausmateriaalit. Muista tarkistaa lokero 1, lokero 2 ja lokero 3.

## Asenna värikasetti.

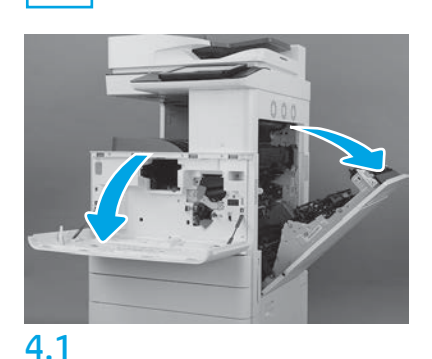

Avaa etuluukku ja oikeanpuoleinen luukku. HUOMAUTUS: Jätä luukut auki, kunnes värikasetti, kuvarumpu ja väriaineen keräysyksikkö (TCU) on asennettu.

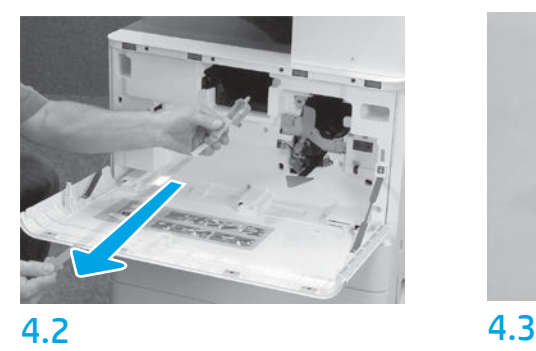

Irrota tulostimesta sinetti (punainen kaistale ja pitkä muoviliuska, jossa kiinnitettynä oranssi sinetti) värikasetin aukosta.

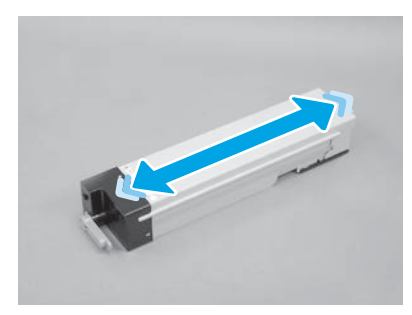

Poista väriainekasetin pakkaus. Ravista värikasettia sivusuunnassa (noin viisi kertaa), jotta väriaine jakautuu tasaisesti koko kasettiin.

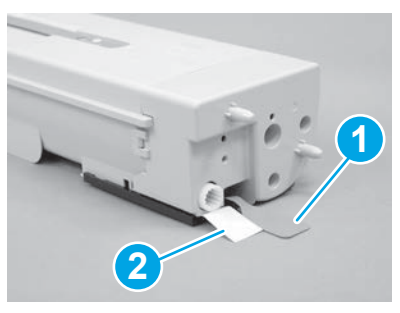

# 4.4

Irrota kaksi sinettiä värikasetin pohjasta ja takaosasta: Irrota värikasetin pohjassa oleva sinetti vetämällä sitä alaspäin (kuvassa kohta 1). Irrota kasetin takaosassa oleva sinetti vetämällä se irti (kuvassa kohta 2).

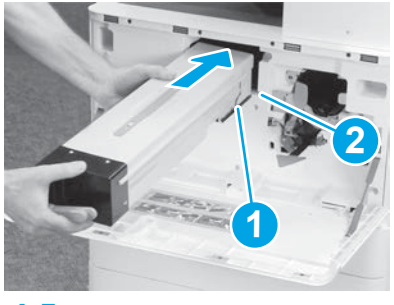

4.5

Asenna värikasetti tulostimeen kohdistamalla kasetin ohjainkisko (kuvassa kohta 1) tulostimessa olevaan aukkoon (kuvassa kohta 2). Työnnä kasetti kokonaan paikalleen.

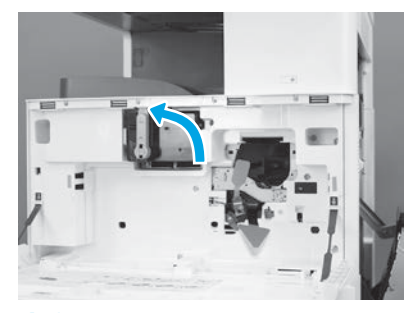

4.6

Pitele värikasettia lujasti paikallaan ja käännä väriainekasetin sininen kahva vasemmalle (pystyasentoon) kasetin lukitsemiseksi.

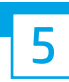

### Asenna kuvarumpu.

VAROITUS: Älä avaa kuvarummun pakkausta, ennen kuin rumpu on valmis asennettavaksi. Pitkittynyt altistuminen kirkkaalle valolle saattaa vahingoittaa kuvarumpua ja aiheuttaa kuvanlaatuun liittyviä ongelmia.

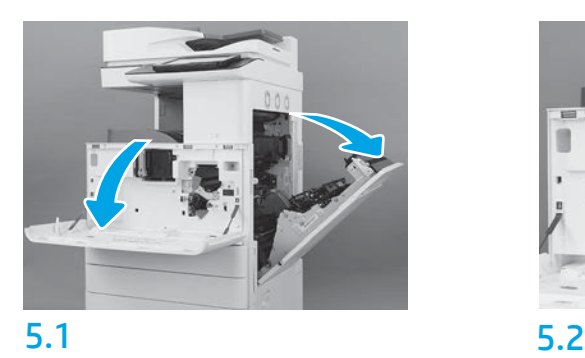

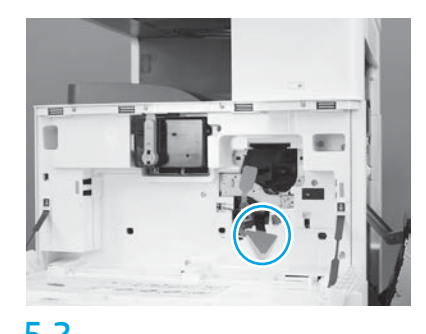

Irrota tulostimesta kuvarummun kuljetustuki (suuri punainen nuolen muotoinen kaistale).

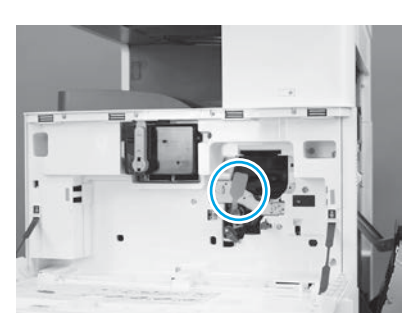

## 5.3

Irrota tulostimesta kuvayksikön kuljetussinetti vetämällä punaista pitkulaista kielekettä alas ja sitten suoraan ulos.

4

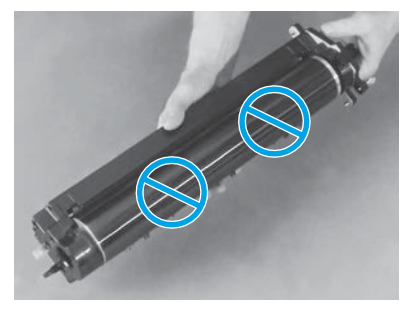

Poista kuvarumpu pakkauksesta.

VAROITUS: Älä kosketa kuvarummun kiiltävää pintaa. Rummun pinnan koskettaminen voi vahingoittaa rumpua ja aiheuttaa kuvanlaatuun liittyviä ongelmia.

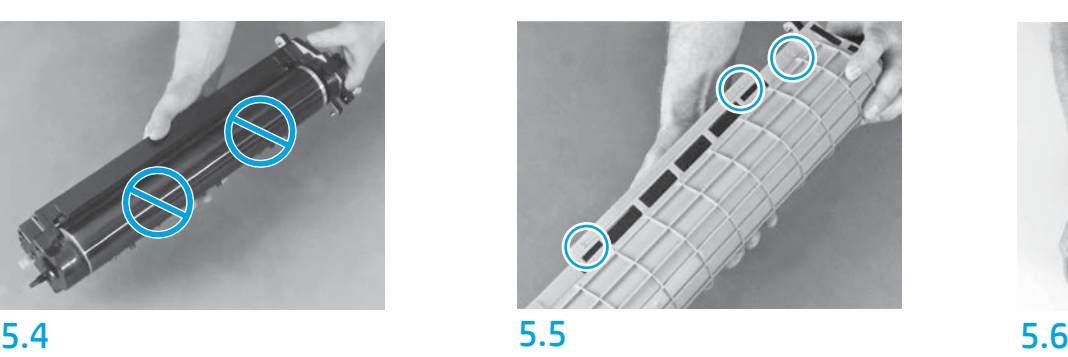

Paikanna kuvarummun oranssissa suojakannessa numeroidut nuolet (1, 2 ja 3). Vedä kutakin numeroitua kohtaa varovasti ylös ja irrota kansi.

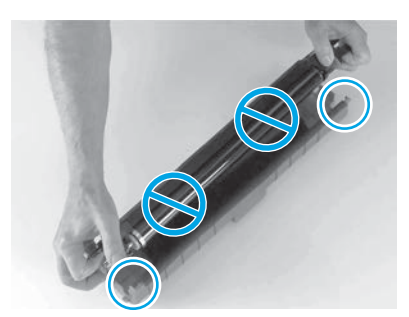

Käännä rumpu ja tartu rummun yläosassa olevaan harmaaseen kahvaan. VAROITUS: Älä kosketa rummun kiiltävää pintaa.

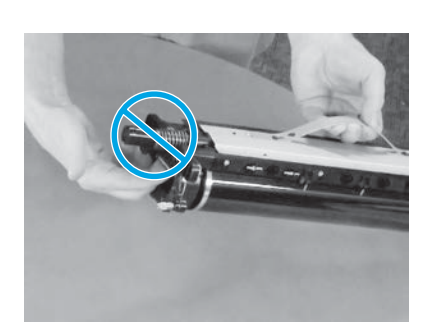

5.7 5.8 Pidä kuvarumpua sen yläosassa olevasta harmaasta kahvasta ja paikanna etukahva (merkitty kuvarummussa harmaalla viivalla). VAROITUS: Älä tartu kuvarumpuun jousen alueelta.

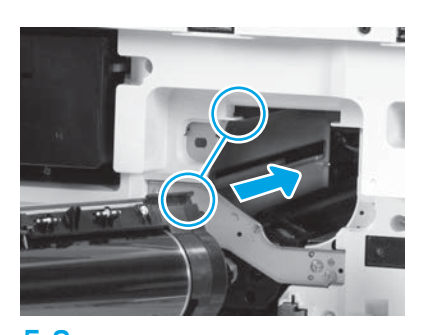

VAROITUS: Varmista, että oikea luukku on auki, ennen kuin asennat kuvarummun. Kohdista kuvarumpu tulostimen yläkiskoon ja työnnä kuvarumpu sitten hitaasti tulostimeen, kunnes se on kunnolla paikallaan.

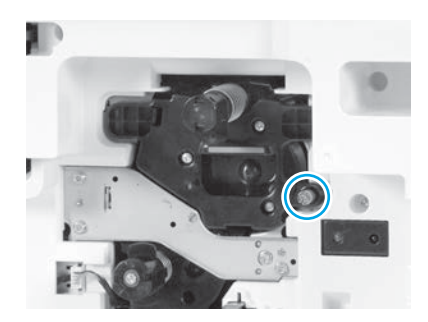

5.9 Kiristä yksi siipiruuvi.

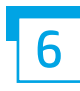

Asenna väriaineen keräysyksikkö.

Asenna kaksipuolisen tulostuksen käännön ja paperin asettumisen ohjaimet.

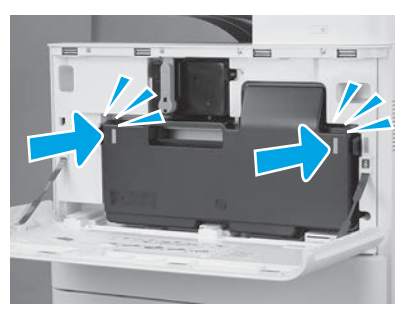

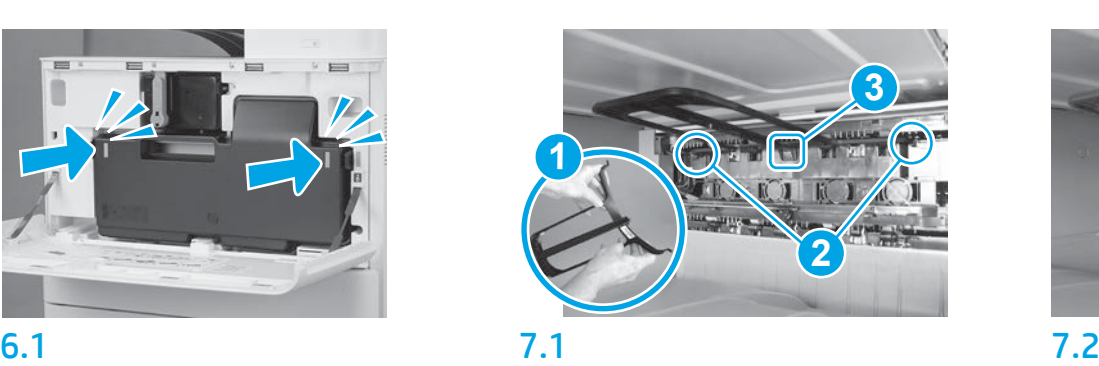

Asenna kaksipuolisen tulostuksen käännön ohjain siten, että viivakooditarra osoittaa ylöspäin. Taivuta ohjainta (kuvassa kohta 1), asenna etu- ja takaosan tapit (kuvassa kohta 2) toiseen ulostuloon ja liu'uta sitten keskitappia ylöspäin, jolloin se napsahtaa paikalleen (kuvassa kohta 3).

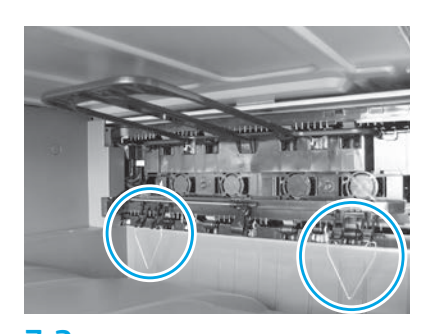

Asenna paperin asettumisen ohjaimet kahteen kohtaan ensimmäisessä ulostulossa.

HUOMAUTUS: Paperia käytetään tulostettaessa määrityssivuja tarvittaessa (A4 tai Letter).

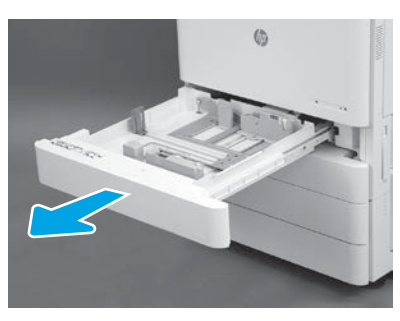

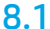

8

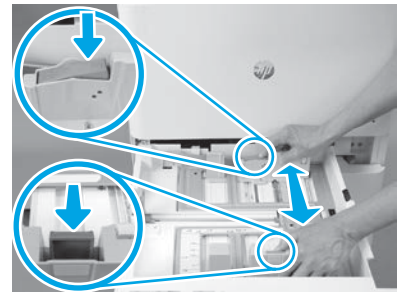

Paina lokeron takaosassa olevaa sinistä kaistaletta alas. Purista tai nipistä samanaikaisesti lokeron etuosassa olevaa sinistä kielekettä ja säädä se liu'uttamalla paperin oikeaan pituuteen. Kumpikin kieleke on jousikäyttöinen, ja ne lukittuvat vapautettaessa.

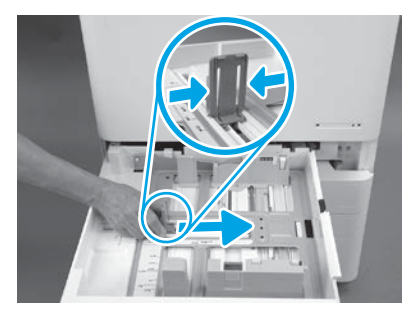

8.2 8.3 Purista kielekkeen reunoja ja säädä se paperin oikeaan leveyteen.

8.4 Lisää paperia. HUOMAUTUS: A4- tai Letter-kokoinen paperi lisätään paperin pitkä reuna lokeron oikealla puolella kuvan mukaisesti.

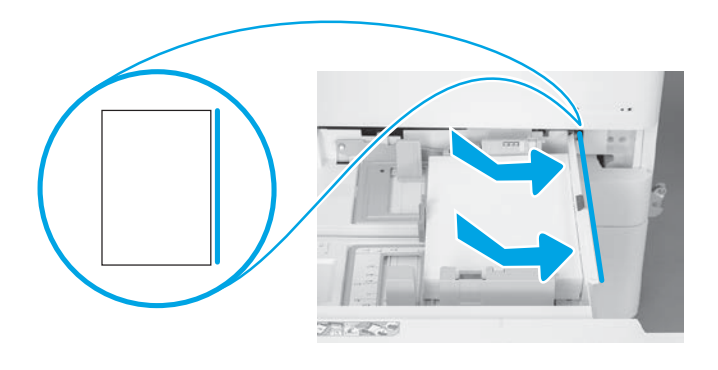

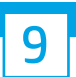

### Valmistele tulostin.

VAROITUS: Älä liitä verkkokaapelia tässä vaiheessa.

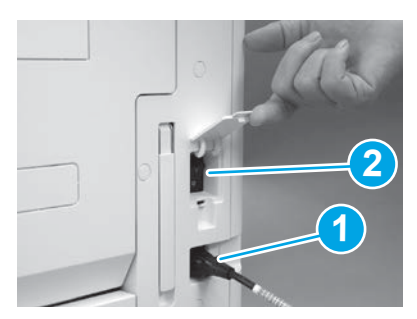

Liitä virtajohto tulostimeen ja pistorasiaan (kuvassa kohta 1). TÄRKEÄÄ: Kytke tulostimen virta tulostimen virtakytkimellä (kuvassa kohta 2).

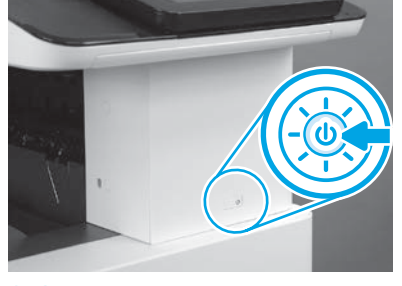

9.1 9.2

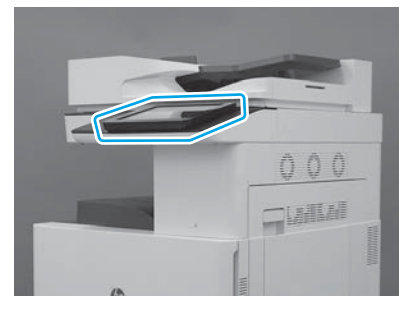

## 9.3

Noudata ohjauspaneelin kehotteita ja aseta maan/ alueen, kielen, päivämäärän ja ajan asetukset. HUOMAUTUS: Odota 5–10 minuuttia, että tulostin vie alustusprosessin automaattisesti päätökseen.

# 9.4

Tulosta asetussivu ja varmista, että tulostin toimii oikein.

HUOMAUTUS: Merkitse tulostettu sivu numerolla 1, joka edustaa ensimmäistä alustusta.

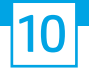

### Late Point Differentiation Configuration (LPDC) -muistilista (automaattinen).

VAROITUS: Koulutetun henkilön on tehtävä LPDC-menettely laitteen asennuksen, asettelun tai käyttöönoton aikana.

HUOMAUTUS: Jos Internet-yhteyttä ei ole käytettävissä tai jos LPDC-menettely ei onnistu verkkoyhteyden kautta, nopeuslisenssi voidaan ladata USB-muistitikulle ja asentaa manuaalisesti. Siirry vaiheeseen 13.

HUOMAUTUS: Odota 24–48 tuntia laitteen toimituksesta siihen, että lisenssi on käytettävissä pilvessä. Nopeutta ei voida asettaa ennen kuin lisenssi on käytettävissä pilvestä.

VAROITUS: Varmista, että vain virtajohto on liitettynä. Liitä verkkokaapeli vasta ohjeiden mukaan.

- Kytke tulostimen virta tulostimen virtakytkimellä. Odota, että ohjattu asennustoiminto tulee näkyviin, ja määritä sitten kaikki asetukset.
- Anna tulostimen viedä alustus ja sisäiset viestit loppuun.

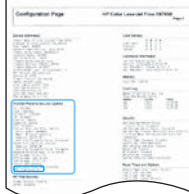

• Tulosta asetussivu ja varmista, että tulostin toimii oikein, ja varmista, että laiteohjelmisto on päivitetty oikein. Varmista, että LPDC:n tila on "Not configured (XX, XX, XX)" (Ei määritetty [XX, XX, XX]).

VAROITUS: Älä ohita seuraavaa vaihetta.

### • Päivitä tulostimen laiteohjelmisto manuaalisesti käyttämällä USB-muistitikkua (älä liitä verkkojohtoa).

VAROITUS: Varmista, että kaikki lisävarusteet on asennettu ennen laiteohjelmiston päivitystä. Tämä on ainoa tapa päivittää lisävarusteiden laiteohjelmisto. Lisävarusteet eivät ehkä päivity automaattisesti, jos ne kiinnitetään myöhemmin.

- Odota, että tulostin saa laiteohjelmiston päivityksen tehtyä. Tulostin alustaa itsensä automaattisesti useita kertoja (tähän saattaa kulua jopa 30 minuuttia, joten ole kärsivällinen äläkä keskeytä päivitysprosessia).
- Kun tulostin pääsee Ready (Valmis) -tilaan, odota vielä 2–5 minuuttia, että tulostimen laiteohjelmisto kopioi laiteohjelmiston kaikkiin piirilevy-yksikköihin.
- · Tulosta asetussivu ja varmista, että laiteohjelmisto on päivitetty oikein ja että LPDC:n tila on "Not configured (XX, XX, XX)" (Ei määritetty [XX, XX, XX]).

• Paina tulostimen etuosassa olevaa virtapainiketta  $\bigcup$  ja katkaise sitten virta päävirtakytkimestä (lähellä virtajohtoa). HUOMAUTUS: Tulostimen nopeutta ei voi muuttaa sen jälkeen, kun se on asetettu LPDC-lisenssillä. Tulostimen sarjanumeroon lukittu nopeusasetukseen asiakkaan tilauksen mukaisesti, ja asetus sijaitsee pilvessä HPI:n lisenssiaktivointisivustolla.

- Liitä verkkokaapeli tulostimeen.
- Kytke virta päävirtakytkimestä (virtajohdon lähellä) ja paina sitten tulostimen etuosassa olevaa virtapainiketta  $\bigoplus$ . Odota, että tulostin pääsee Ready (Valmis) -tilaan.
- Varmista, että tulostimella on kelvollinen IP-osoite ja toimiva Internet-yhteys. Tässä vaiheessa on ehkä määritettävä välityspalvelin EWS:ssä tai syöttämällä suoraan ohjauspaneelin valikossa.
- Odota, että LPDC-menettely käynnistyy automaattisesti (10 minuutin kuluessa siitä, kun käytössä on toimiva Internet-yhteys). HUOMAUTUS: Tulostin käynnistyy uudelleen, kun LPDC-menettely on valmis, ja tulostimen ohjattu käyttöönottotoiminto käynnistyy.
- Kun ohjattu käyttöönottotoiminto avautuu, määritä kaikki asetukset.

• Odota vähintään 5 minuuttia sen jälkeen, kun tulostin on päässyt Ready (Valmis) -tilaan, jotta LPDC-menettely on suoritettu loppuun. VAROITUS: Älä katkaise tulostimen virtaa tänä aikana.

• Tulosta uusi asetussivu ja varmista, että LPDC on määritetty oikeaan lisenssinopeuteen ja että tulostimen mallinumero on oikea. Tulostimen tuotemalli vaihtuu tilattuun mallinumeroon. LPDC:n tilassa ensimmäinen sulkeissa (x) oleva numero on joko 0, 1 tai 2. 0 on alhaisin nopeus,

1 on keskimmäinen nopeus ja 2 on korkein nopeus. Tämä vahvistaa sen, että LPDC-menettely on valmis.

HUOMAUTUS: Jos automaattinen asennus epäonnistuu, jos Internet-yhteyttä ei ole käytettävissä tai jos LPDC-menettely ei onnistu verkkoyhteyden kautta, nopeuslisenssi voidaan ladata USB-muistitikulle ja asentaa manuaalisesti.

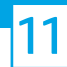

## 11 Late Point Differentiation Configuration (LPDC) -muistilista (manuaalisesti USB-muistitikkua käyttämällä).

- Varmista, että verkkokaapeli on irrotettu tulostimesta.
- Kytke virta päävirtakytkimestä (virtajohdon lähellä) ja kytke sitten virta painamalla tulostimen etuosassa olevaa virtapainiketta  $\bf 0$ .
- Lataa nopeuslisenssi USB-muistitikkuun.
- Avaa Internetiin yhteydessä olevassa tietokoneessa selain ja siirry HP Jet Advantage Management (JAM) -aktivointisivustolle: https://activation.jamanagement.hp.com.
- Valitse maa/alue.
- Valitse Partner First Portalissa SIGN IN (Kirjaudu sisään).
- Näppäile HP Passport -kirjautumistunnukset (käyttäjätunnus ja salasana).
- Valitse Managed Print Specialist (Hallitun tulostuspalvelun asiantuntija).
- Valitse Technical Support (Tekninen tuki).
- Valitse Activate License (Aktivoi lisenssi).
- Etsi License (Lisenssi).
- Näppäile Serial Number (Sarjanumero) ja Printer Product Number (Tulostimen tuotenumero).
- Valitse Submit (Lähetä).

• Valitse Get License (Hae lisenssi) -painike laitteen sarjanumeron vieressä, niin voit ladata LPDC-lisenssitiedoston. HUOMAUTUS: Jos lisenssiä ei löydy, ota yhteys jälleenmyyjään sen varmistamiseksi, että HP:lle on lähetetty tiedot lisenssin luontia varten. Kun HP on luonut lisenssin, sinun on odotettava 24–48 tuntia, ennen kuin lisenssi on saatavana pilvessä. VAROITUS: Lisenssit täytyy tallentaa USB-aseman juurihakemistoon määritetyllä tiedoston nimellä.

- Tallenna tiedosto FAT32-tiedostojärjestelmään alustetun USB-muistitikun juurihakemistoon.
- Kun tulostin on Ready (Valmis) -tilassa, aseta USB-muistitikku tulostimen USB-porttiin (muotoiluohjain tai HIP USB).
- Varmista, että ohjauspaneeli kuittaa, että USB-muistitikku on asennettu (ohjauspaneelissa näkyy pikaviesti). Katkaise sitten virta painamalla tulostimen etuosassa olevaa virtapainiketta  $\bigcirc$

• Kytke virta painamalla tulostimen etuosassa olevaa virtapainiketta ( ja odota sitten, että tulostin pääsee Ready (Valmis) -tilaan. HUOMAUTUS: Jos tulostin ei tunnista USB-muistitikkua, irrota USB-muistitikku, katkaise tulostimen virta ja aseta USB-muistitikku takaisin ja kytke sitten tulostimen virta.

- Odota, että LPDC-menettely käynnistyy automaattisesti (10 minuutin kuluessa siitä, kun käytössä on toimiva Internet-yhteys). HUOMAUTUS: Tulostin käynnistyy uudelleen, kun LPDC-menettely on valmis, ja sitten tulostimen ohjattu käyttöönottotoiminto käynnistyy.
- Kun ohjattu käyttöönottotoiminto avautuu, määritä kaikki asetukset.

• Odota vähintään 5 minuuttia sen jälkeen, kun tulostin on päässyt Ready (Valmis) -tilaan, jotta LPDC-menettely on suoritettu loppuun. VAROITUS: Älä katkaise tulostimen virtaa tänä aikana.

• Tulosta uusi asetussivu ja varmista, että LPDC on määritetty oikeaan lisenssinopeuteen ja että tulostimen mallinumero on oikea. Tulostimen tuotemalli vaihtuu tilattuun mallinumeroon. LPDC:n tilassa ensimmäinen sulkeissa (x) oleva numero on joko 0, 1 tai 2. 0 on alhaisin nopeus, 1 on keskimmäinen nopeus ja 2 on korkein nopeus. Tämä vahvistaa sen, että LPDC-menettely on valmis.

• Liitä verkkokaapeli.

HUOMAUTUS: Jos manuaalinen lisenssin siirto ei onnistu, pyydä tukea jälleenmyyjältä.

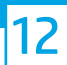

# Asenna mallin tyyppikilpi ja viivakooditarra.

HUOMAUTUS: Mallin tyyppikilvet ovat isossa laatikossa, joka sisältää muun muassa CD:n, virtajohdon ja lokerotarrat.

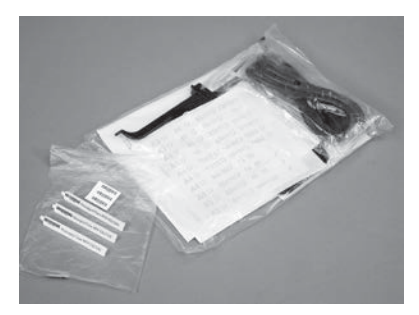

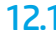

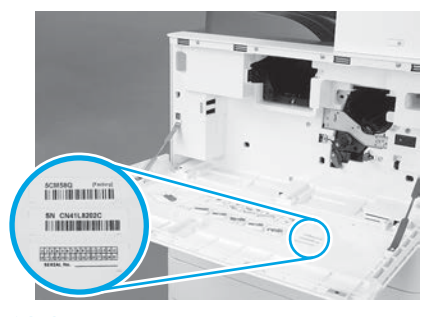

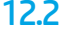

Käytä mallin tyyppikilven viivakoodia ja asenna uusi viivakooditarra tulostimen etukannen sisäpuolelle.

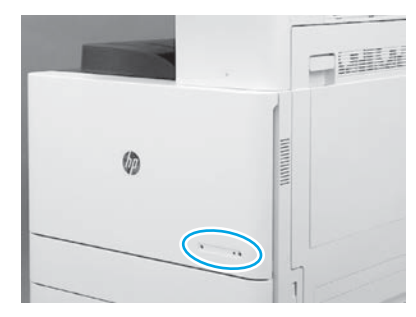

12.1 12.2 12.3 Asenna tyyppikilpi.

© Copyright 2019 HP Development Company, L.P. www.hp.com

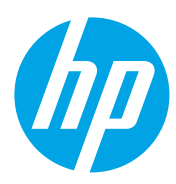